## **Q: What do all the icons mean throughout the eGuide?**

**A:** Each icon represents a piece of content that is found in the print version of the Investigations. Below is a chart of the icons and the types of content you will find by clicking them.

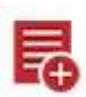

 $CC$ 

**SEP** 

**Notes**: This icon appears at most steps throughout the eGuide and allows you to take your own notes as you read or teach. The notes will be saved for you (and available each time you log in to the eGuide) until you edit or delete them. The icon turns blue when you have added a note for that step.

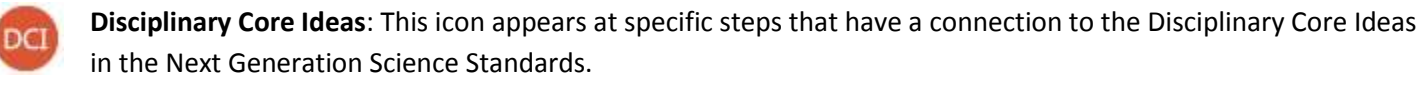

**Crosscutting Concepts**: This icon appears at specific steps that have a connection to the Crosscutting Concepts in the Next Generation Science Standards.

**Science and Engineering Practices**: This icon appears at specific steps that have a connection to the Science and Engineering Practices in the Next Generation Science Standards.

**Teaching Note**: These icons appear at steps that might benefit from additional information. The content of TN. these Teaching Notes is designed to help you understand the science content and pedagogical rationale at work behind the instruction.

**Note**: These icons appear at steps that have a general note to clarify the step or provide additional information that might pertain to your classroom.

**ELA Connections**: These icons appear at specific steps that have a connection to the Common Core State Standards for English Language Arts.

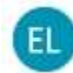

**EL Note**: These icons appear at selected steps to provide specific strategies to use to assist English learners in developing science concepts.

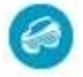

**Safety Note**: These icons appear at steps to alert you to potential safety issues related to chemicals, allergic reactions, and the use of safety goggles.

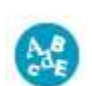

**Vocabulary**: These icons appear in the Teaching Children about section of each Investigation to provide a list of introduced vocabulary. The icons also appear at steps where students should review vocabulary.

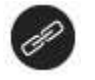

**Link**: These icons link to PDFs on FOSSweb. The most common link is to a reading in the Science Resources book, but this is also sometimes used to link to a Science Notebook, Teacher, or Assessment Master.

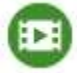

**Multimedia**: These icons appear at steps that call out a link to FOSSweb to present a video or online activity applicable to the step.

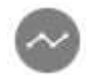

**Illustration**: These icons appear at steps that have illustrations to help understand the step or demonstrate the hands-on activity.

You will see other icon-looking graphics throughout the Interactive eInvestigations Guide within steps. These are in place to help users relate the print Investigations Guide and this digital version to each other.

## **Q: Is there an order I should click on the icons for each step?**

**A:** Because each step requires different information, different icons appear at different steps. The icons are placed in a consistent order. To gain the most benefit from the Interactive eInvestigations Guide, it is recommended that you click each icon for each step as you read and teach each Investigation for the first time.

## **Q: How do I stop my iPad or tablet from rotating so I can turn the device to read Science Notebook Masters?**

**A:** On your iPad or tablet, there is a lock rotation feature. On most devices this is found easily by swiping up from the bottom of the tablet and clicking the icon that looks like a lock with an arrow circling around it.